## **Luottamuksellisen viestin lähetys Karelian Hakijapalveluihin**

Avaa selaimella osoite [https://secure.karelia.fi.](https://secure.karelia.fi/)

Kirjoita sähköpostiosoitteesi "From/Lähettäjä"-kenttään. Paina "Continue/Jatka" nappia ja viestin kirjoitus ikkuna aukeaa.

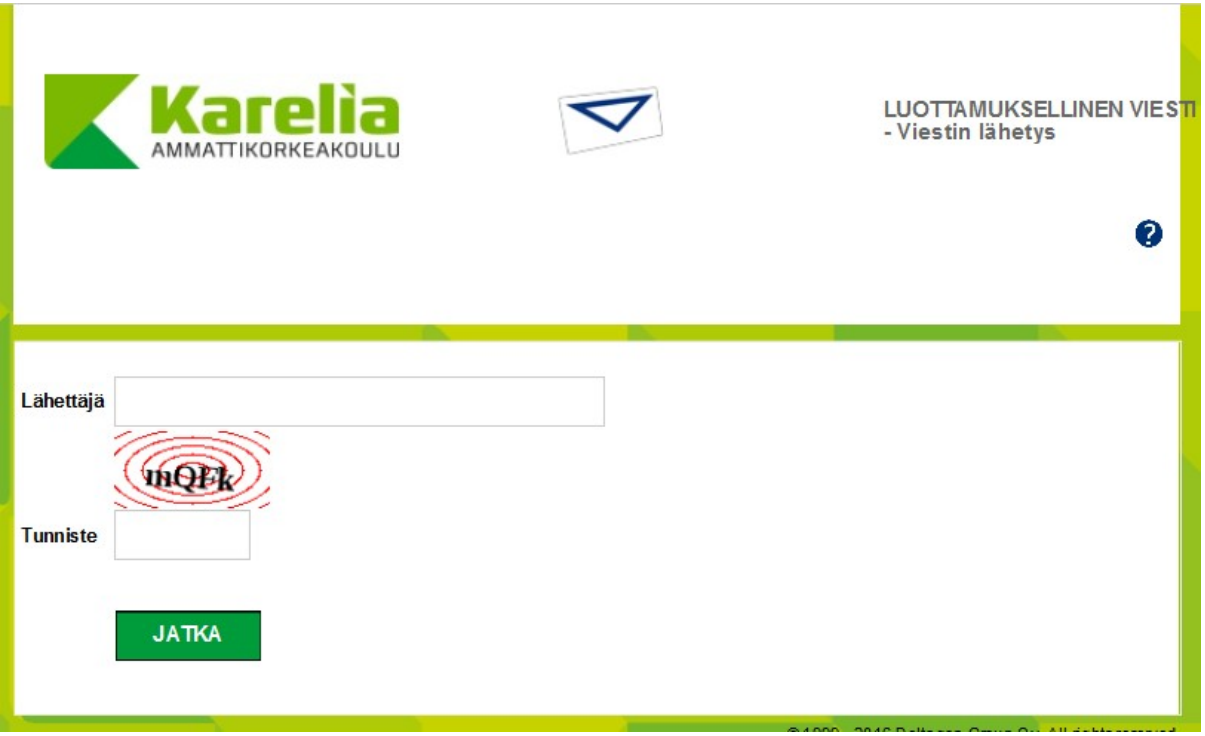

## **Viestin kirjoittaminen**

Kun olet kirjoittanut vastaanottajan sähköpostisosoitteen (avoinamk@karelia.fi), paina "Valmis"-painiketta. Sitten pystyt kirjoittamaan viestin sekä liittämään liitetiedostoja.

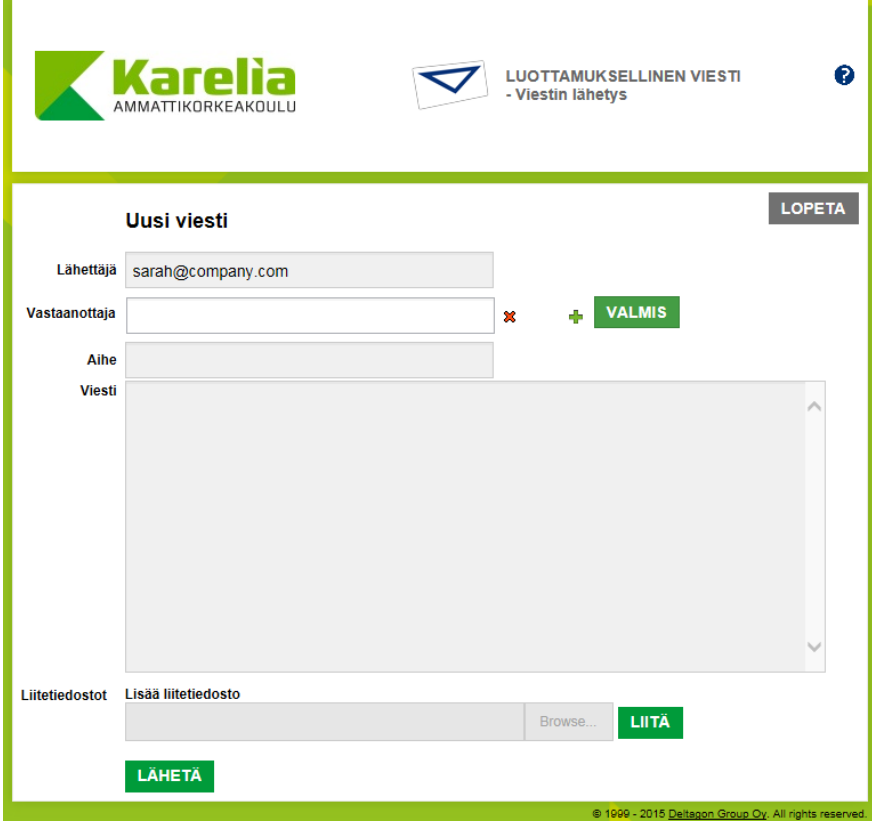